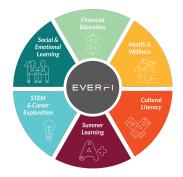

## **Student Registration Guide**

| > | Register Your Student Account (for students who do not have an EVERFI account)                                                                                           |
|---|----------------------------------------------------------------------------------------------------|
|   | <ul> <li>Go to <u>www.everfi.com/login</u> and click <u>Register</u></li> </ul>                                                                                          |
|   | • Enter your registration code provided by your teacher:                                                                                                    |
|   | • Click Next                                                                                                    |
|   | <ul> <li>Enter your correct date of birth and your first and last name</li> </ul>                                                                                        |
|   | <ul> <li>Make your username</li> </ul>                                                                                                    |
|   | o Student email is optional, don't put it in unless your teacher asks you to                                                                                             |
|   | <ul> <li>Make your password</li> </ul>                                                                                                    |
|   | <ul> <li>Check the box that says "I agree to the terms of service" and click Finished!</li> </ul>                                                                        |
|   |                                                                                                    |
| > | Add a New Course to Your Dashboard (for students who already have an EverFi account)                                                                                     |
|   | If you already have an EVERFI account, you do not need to create a new one – you can use your existing account to start another course. Follow these directions instead: |
|   |                                                                                                    |
|   | <ul> <li>Go to <u>www.everfi.com/login</u> and sign in using your same <u>username</u> and <u>password</u></li> </ul>                                                    |
|   | that you used for the last course.                                                                                                    |
|   | <ul> <li>In the upper right hand corner where it says "Add a Course" enter your</li> </ul>                                                                               |
|   | registration code provided by your teacher:                                                                                                    |
|   | See picture: Welcome, Brittany ▼                                                                                                    |
|   | Add a Course Code Add                                                                                                    |
|   |                                                                                                    |

• Click the green "Add" button and re-enter your date of birth only. Click Next.

• The new course will show up on your dashboard.

• Click the blue "Get Started" button next to the course.

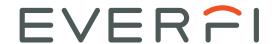